### **Пополнение счета системы «Проход и питание»**

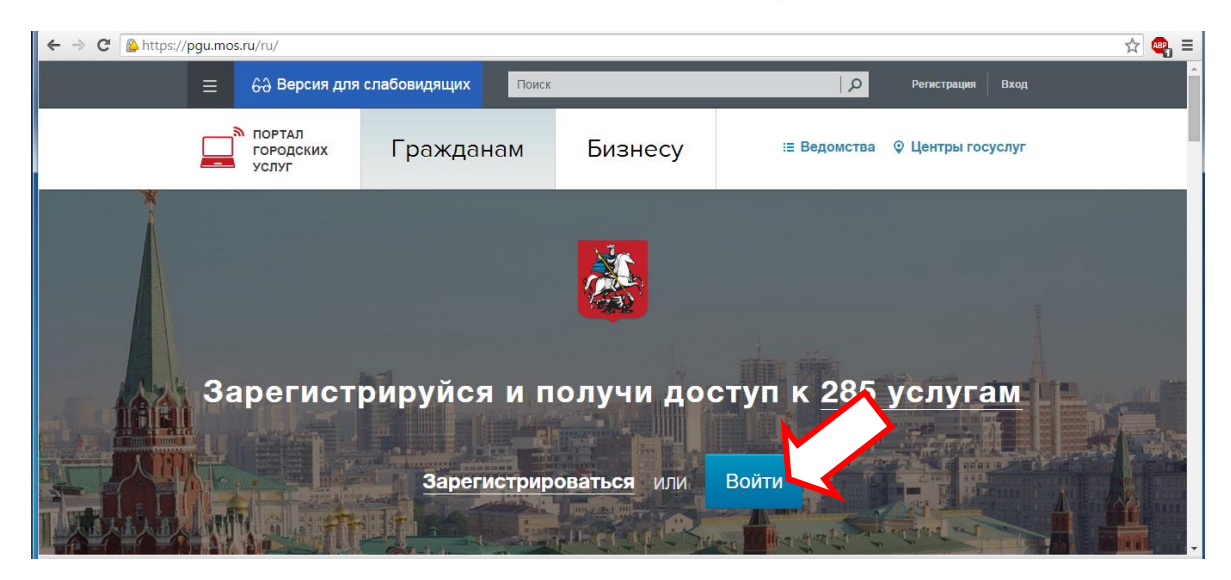

## **Выбираем пункт «ОПЛАТА»**

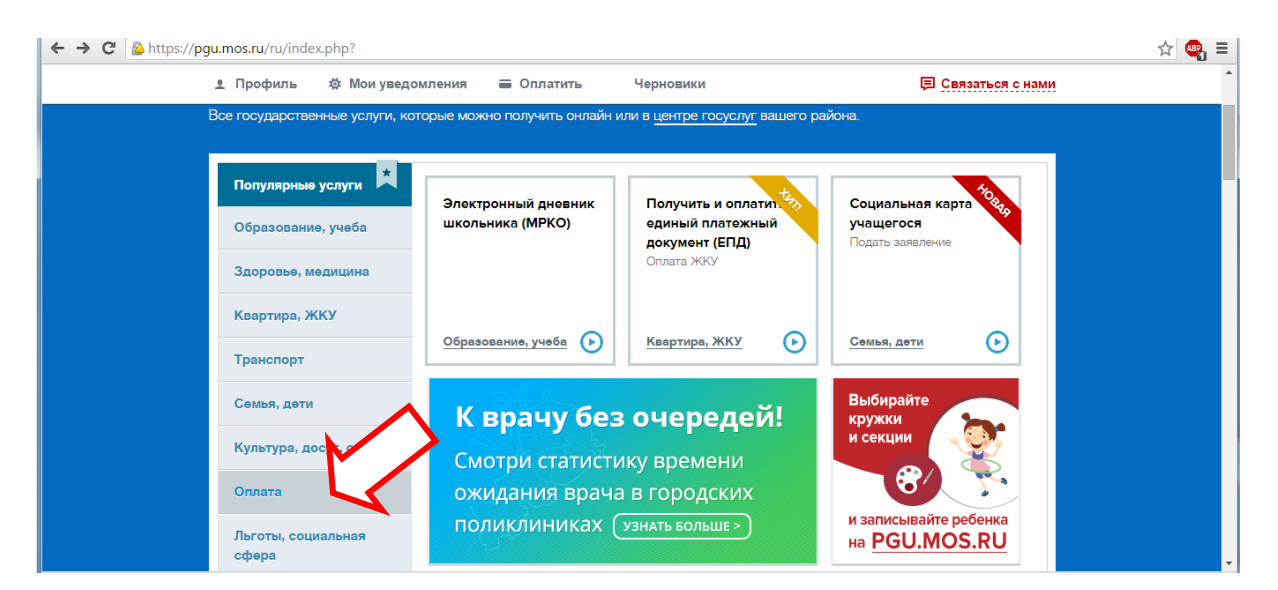

## **Выбираем**

#### **«Пополнение счета в системе проход и питание»**

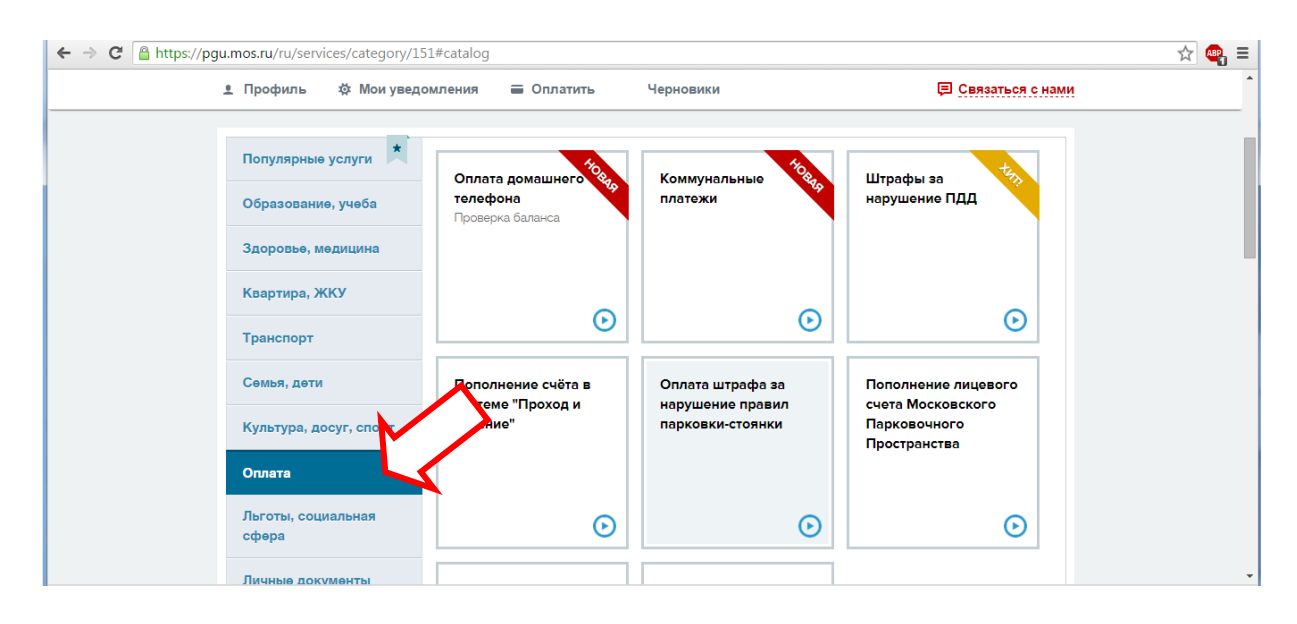

# **Вводим номер лицевого счета и сумму, нажимаем «ПРОДОЛЖИТЬ»**

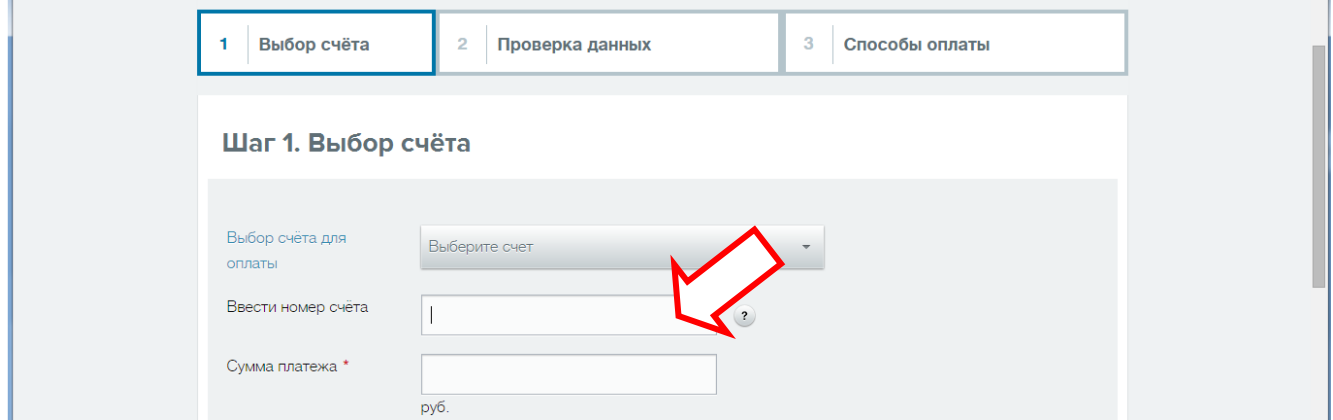

## **Далее следуем рекомендациям по оплате платежа**

**Спасибо!**